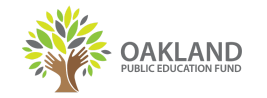

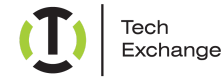

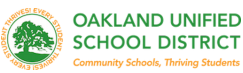

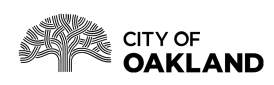

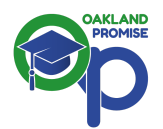

# **#OaklandUndivided Comienso: Coolpad Surf**

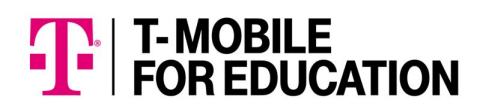

### **Botones e iconos**

Su nuevo dispositivo tiene muchas funciones. Aqui tiene una guia de algunas de sus funciones basicas.

## **Botones**

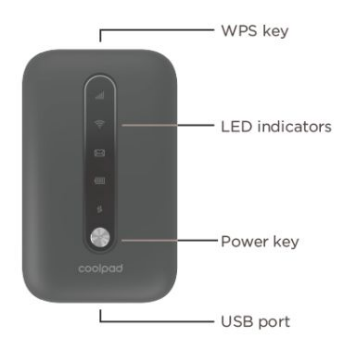

Boton de Encendido: Mantenga el boton de encendido oprimido por 3 segundos para encender y para apagar. Cuando la pantalla esta apagada precione el boton de ensendido para ensender.

Boton de WPS: Precione el boton de WPS por 3 segundo para activar la funcion the WPS. Ya activado, el indicador de Wi-Fi LED, pulsara cada 2 segundos. Si la red se no es accesible dentro de 2 minutos, el aparato se desconnectara de WPS.

Indicador de LED: Indica la senal, Wi-Fi, SMS, carga de bateria y coneccion.

# **Primer Uso**

Revise las instrucciones para seguir el proceso:

- 1. Anote el nobre de Wi-Fi (SSID) y l a contrasena indicada en la etiqueta colocada frente a la cobertura exterior. Esta sera usada para el ingreso del primer uso. Si no tiene la etiqueta:
	- $\circ$  El nobre de Wi-Fi (SSID) es "Coolpad Surf + los ultimos 4 digitos del numero IMEI".
	- o La contrasena de Wi-Fi son los ultimos 8 digitos del numero IMEI.
- 2. Asegurese que la tarjeta SIM y la bateria estan insertados.
- 3. Mantenga el boton de encender precionados por 3 segundos hasta ver que todas las luces de LED se ilimunen de color azul.
- 4. Conecte su aparato al dispositivo "Coolpad".
- 5. En su computadora o aparato electronico, busque el Wi-Fi con el nobre indicado en el exterior de su dispositivo (SSID).

Uso de Windows PC:

- 1. Haga click derecho en Wireless Network Connection en la barra de tareas para ver las redes disponibles.
- 2. Seleccione SSID de la lista de redes disponibles.

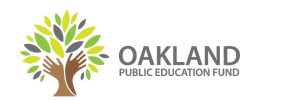

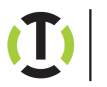

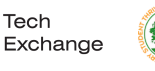

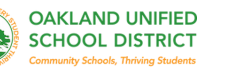

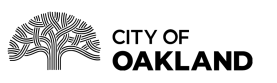

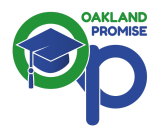

#### Uso de computadora Mac:

- 3. Seleccione **System Preferences > Network > Airport.**
- 4. Haga click en **Advanced to choose SSID from the list of available networks.**
- 5. Seleccione SSID de la lista de redes disponibles.

#### Uso de aparato de iOS:

- 6. Seleccione **Setting > Wi-Fi settings.**
- 7. Seleccione SSID de la lista de redes disponibles.

#### Uso de aparto Android:

- 8. Seleccione **Settings > Wi--Fi settings.**
- 9. Seleccione SSID de la lista de redes disponibles.
- 6. Ingrese la contrasena colocada dentro de la covertura de su dispositivo y haga click en "OK".

#### **Para Asistencia Técnica por favor llame o mande Texto al: 510-866-2260**

**O por correo electronico: info@techexchange.org**